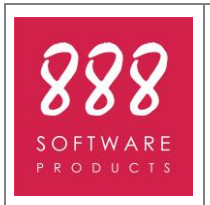

- Recupero file da backup dopo aggiornamento completo - - macOS 10.11 – Sierra (10.12) – High Sierra (10.13) -

Pag. 1 di 8

12-03-2017

## Gentile Cliente,

questo documento descrive le procedure per **ripristinare i file dai backup** che vengono generati **a seguito di un aggiornamento completo di 4K** su piattaforma **MacOS**.

**ATTENZIONE –** Per "aggiornamento completo" si intende un update che, nonostante venga "sentito" come un normale update on-line, in realtà, una volta scaricato, reinstalla completamente tutta la 4K. Si riconosce dalle dimensioni, molto consistenti, che generalmente superano i 150 MB.

Segue sommario degli argomenti:

- Premessa [Le cartelle di Backup](#page-1-0)
- [Recupero dei lavori](#page-1-1)
- PoliCantieri
	- o [Recupero Banca Dati Sicurezza](#page-2-0)
	- o [Recupero Banca Dati Costi Sicurezza](#page-2-1)
	- o [Recupero Banca Dati Documenti](#page-2-2)
	- o [Recupero Preferenze](#page-3-0)
- **Mastro** 
	- o [Recupero Report di stampa personalizzati](#page-3-1)
	- o [Recupero Banca Dati Documenti](#page-4-0)
	- o [Recupero Tabella Pesi](#page-5-0)
	- o [Recupero Preferenze](#page-5-1)
- mPlan
	- o [Recupero Banca Dati Manutenzioni](#page-6-0)
	- o [Recupero Banca Dati Documenti](#page-6-1)
	- o [Recupero Preferenze](#page-6-2)
- cPlan
	- o [Recupero Banca Dati Produttività](#page-7-0)
	- o [Recupero Preferenze](#page-7-1)

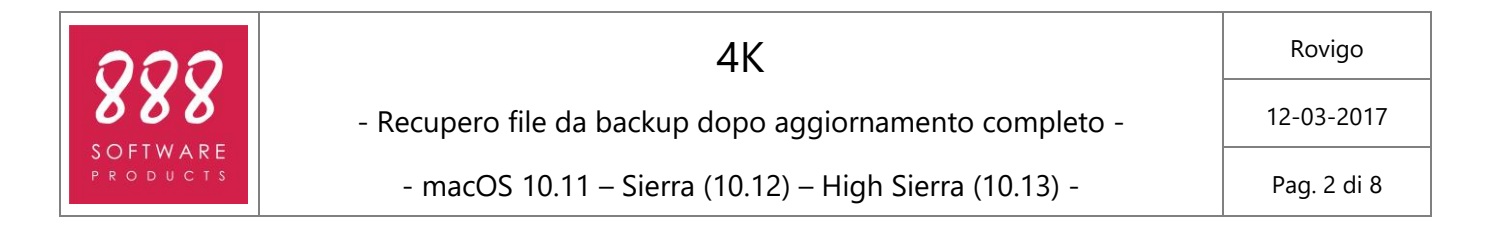

## <span id="page-1-0"></span>**Premessa – Le cartelle di Backup**

Le cartelle di Backup vengono create solo nel caso di aggiornamenti completi di 4K, cioè quelli che una volta scaricati richiedono la chiusura del programma ed avviano una procedura di installazione, che in realtà reinstalla praticamente tutto il pacchetto.

Le cartelle di Backup vengono posizionate all'interno della cartella 4K (solitamente situata in Applicazioni), il loro nome inizia solitamente con un numero di 6 cifre che riporta anno (prime 4 cifre) e mese (ultime 2 cifre) di pubblicazione dell'aggiornamento.

All'interno delle cartelle di Backup vengono posizionate le copie di lavori, banche dati, preferenze (per tutti i profili) e modelli di stampa di Mastro prima che la procedura di installazione dell'aggiornamento li vada a sostituire.

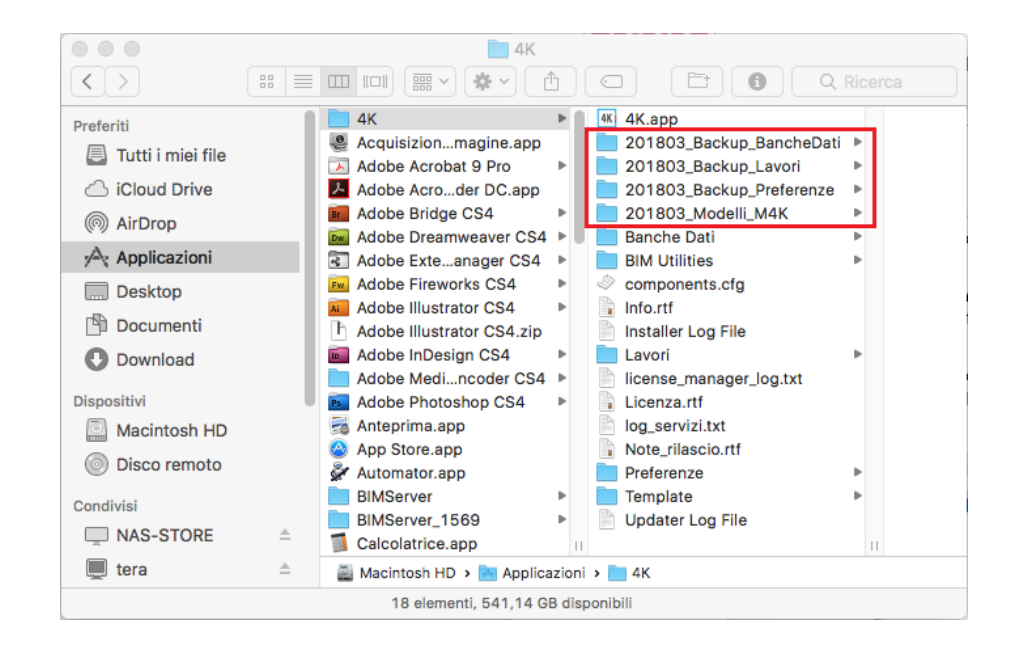

Se la 4K è stata oggetto di più aggiornamenti completi, potrebbero essere presenti diverse "serie" di cartelle di Backup: il recupero va effettuato dalle cartelle più recenti.

#### <span id="page-1-1"></span>**Recupero dei lavori**

All'interno della cartella Backup\_Lavori viene copiato tutto il contenuto della cartella LAVORI di 4K, sia le cartelle con gli esempi dei vari applicativi, sia eventuali altri file creati dall'utente.

Per recuperare i file, basta spostarli (o copiarli) dalla cartella Backup\_Lavori nella cartella LAVORI, o ad un'altra cartella a piacere.

Ricordiamo che non è obbligatorio salvare ii file all'interno della cartella LAVORI di 4K, ma possono essere salvati in un qualsiasi percorso, anche di rete. L'importate è che al momento dell'apertura e della modifica dei file, questi siano nel disco locale.

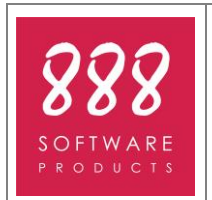

12-03-2017

# <span id="page-2-0"></span>**PoliCantieri – Recupero Banca Dati Sicurezza**

All'interno della cartella Backup\_BancheDati viene copiato tutto il contenuto della cartella BANCHE DATI di 4K, quindi vi si troveranno le quattro cartelle coi nomi degli applicativi di 4K.

Per recuperare la Banca Dati Sicurezza di PoliCantieri, quindi:

- 1. Nella cartella di Backup\_BancheDati accedere alla sotto-cartella PoliCantieri > Sicurezza
- 2. Selezionare e COPIARE i file BANCA\_DATI.MX1, BD\_CONFIG.CFG ed eventuali file di tipo BANCA\_DATI.MX1.DF2, BANCA\_DATI.MX1.DF3, ecc.
- 3. Tornare nella cartella 4K, accedere alla sotto-cartella Banche Dati > PoliCantieri > Sicurezza.
- 4. Incollare i file copiati come al punto 2, confermando la sostituzione degli esistenti.

## <span id="page-2-1"></span>**PoliCantieri – Recupero Banche Dati Costi Sicurezza**

All'interno della cartella Backup\_BancheDati viene copiato tutto il contenuto della cartella BANCHE DATI di 4K, quindi vi si troveranno le quattro cartelle coi nomi degli applicativi di 4K.

Per recuperare la (o le) Banca Dati Costi Sicurezza di PoliCantieri, quindi:

- 1. Nella cartella di Backup\_BancheDati accedere alla sotto-cartella PoliCantieri > Costi
- 2. Selezionare e COPIARE tutti i file presenti.
- 3. Tornare nella cartella 4K, accedere alla sotto-cartella Banche Dati > PoliCantieri > Costi.
- 4. Incollare i file copiati come al punto 2, confermando la sostituzione degli esistenti.
- 5. Avviare 4K, accedere al profilo PoliCantieri e scegliere il comando Banche Dati > Banca Dati Costi Sicurezza > Configura Costi automatica: le BD verranno aggiunte in lista.

## <span id="page-2-2"></span>**PoliCantieri – Recupero Banca Dati Documenti**

All'interno della cartella Backup\_BancheDati viene copiato tutto il contenuto della cartella BANCHE DATI di 4K, quindi vi si troveranno le quattro cartelle coi nomi degli applicativi di 4K.

Consigliamo il recupero della BD Documenti di PoliCantieri 4K solo se nella stessa sono stati aggiunti/modificati dei documenti rispetto agli originali, altrimenti conviene lasciare la nuova inserita dall'installatore.

Per recuperare la Banca Dati Documenti di PoliCantieri:

- 1. Nella cartella di Backup\_BancheDati accedere alla sotto-cartella PoliCantieri > Documenti
- 2. Selezionare e COPIARE tutti i file presenti.
- 3. Tornare nella cartella 4K, accedere alla sotto-cartella Banche Dati > PoliCantieri > Documenti.
- 4. Incollare i file copiati come al punto 2, confermando la sostituzione degli esistenti.
- 5. Avviare 4K, accedere al profilo PoliCantieri e scegliere il comando Banche Dati > Banca Dati Documenti > Configura Documenti automatica: le BD verranno aggiunte in lista.

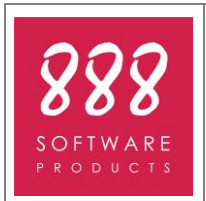

- Recupero file da backup dopo aggiornamento completo -

- macOS 10.11 – Sierra (10.12) – High Sierra (10.13) -

12-03-2017

# <span id="page-3-0"></span>**PoliCantieri – Recupero Preferenze**

All'interno della cartella Backup\_Preferenze viene copiato tutto il contenuto della cartella PREFERENZE di 4K, quindi vi si troveranno le quattro cartelle coi nomi degli applicativi di 4K.

Per recuperare le Preferenze di PoliCantieri (Layout di Stampa, Profili di stampa), quindi:

- 1. Nella cartella di Backup\_Preferenze accedere alla sotto-cartella PoliCantieri.
- 2. Selezionare e COPIARE tutti gli elementi presenti.
- 3. Tornare nella cartella 4K, accedere alla sotto-cartella Banche Dati > Preferenze > PoliCantieri.
- 4. Incollare i file copiati come al punto 2, confermando la sostituzione degli esistenti.

# <span id="page-3-1"></span>**Mastro – Recupero report di stampa personalizzati**

All'interno della cartella Backup\_BancheDati viene copiato tutto il contenuto della cartella BANCHE DATI di 4K, quindi vi si troveranno le quattro cartelle coi nomi degli applicativi di 4K.

Per recuperare i report di stampa personalizzati di Mastro:

- 1. Nella cartella di Backup\_BancheDati accedere alla sotto-cartella MODELLI\_M4K
- 2. Individuare, selezionare e COPIARE i file relativi ai propri modelli personalizzati.
- 3. Tornare nella cartella 4K, individuare e selezionare l'applicazione 4K (quadrato azzurro)
- 4. Sull'applicazione 4K eseguire un click col tasto destro del mouse e scegliere il comando "Mostra contenuto pacchetto".
- 5. Nella nuova finestra che appare accedere alla sotto-cartella Contents > MacOS > Startup > Programmi > Mastro > Modelli.

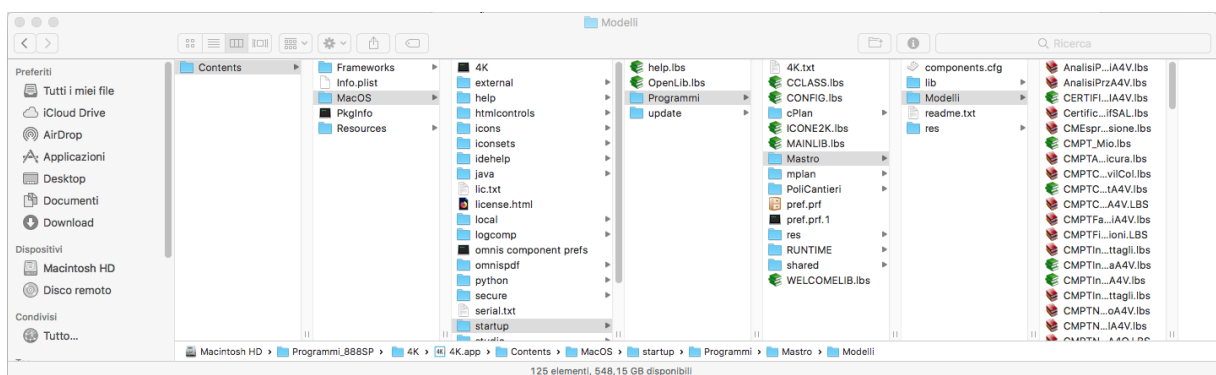

- 6. Incollare i file copiati come al punto 2, all'interno della cartella Modelli di cui al punto 5.
- 7. Avviare 4K, accedere al profilo Mastro, aprire un lavoro qualsiasi ed accedere alla stampa di una qualsiasi sezione del progetto (EPU, Computo Metrico, ecc.)

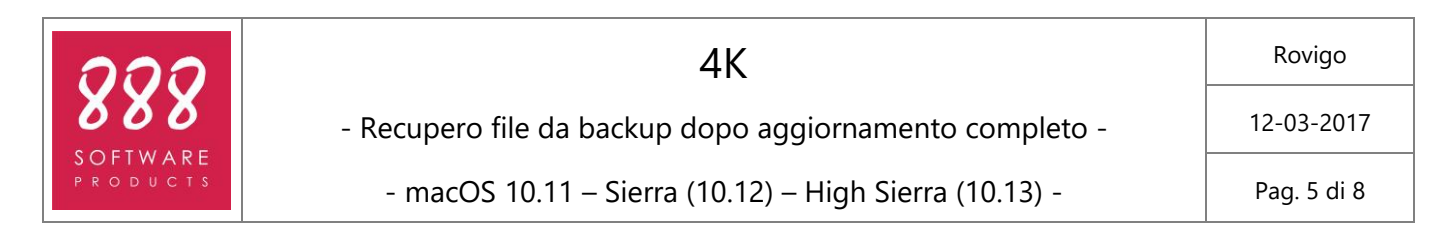

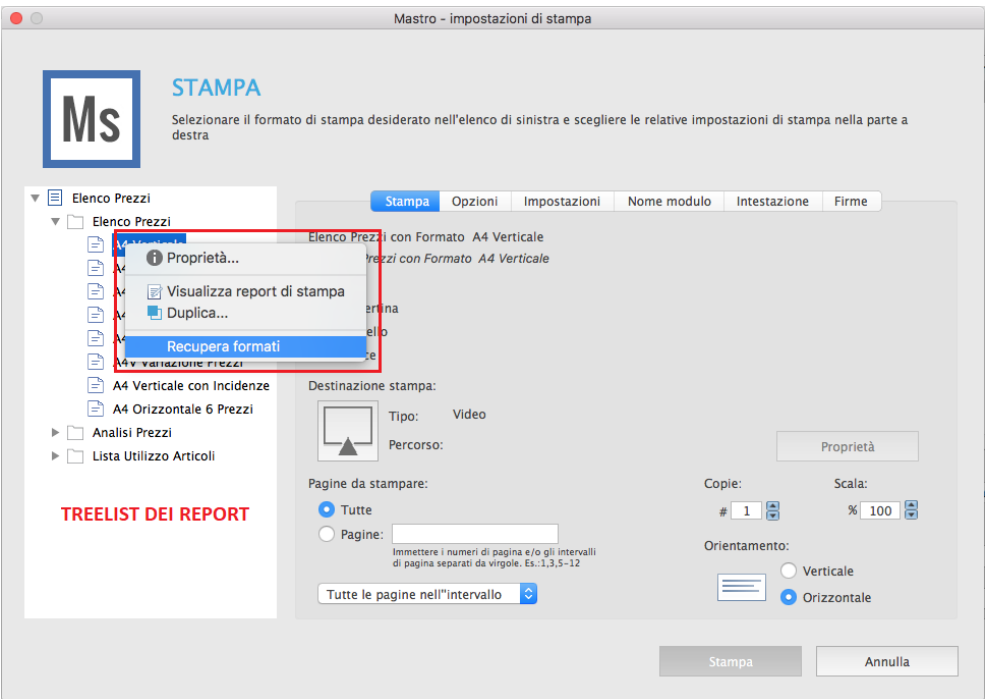

8. Su in nodo qualsiasi della treelist dei report, sulla sinistra della finestra di stampa, eseguire un click col tasto destro del mouse e scegliere il comando "Recupera formati": saranno recuperati tutti i formati di stampa personalizzati in tutte le sezioni.

## <span id="page-4-0"></span>**Mastro – Recupero Banca Dati Documenti**

All'interno della cartella Backup\_BancheDati viene copiato tutto il contenuto della cartella BANCHE DATI di 4K, quindi vi si troveranno le quattro cartelle coi nomi degli applicativi di 4K.

Consigliamo il recupero della BD Documenti di Mastro 4K solo se nella stessa sono stati aggiunti/modificati dei documenti rispetto agli originali, altrimenti conviene lasciare la nuova inserita dall'installatore.

Per recuperare la Banca Dati Documenti di Mastro:

- 1. Nella cartella di Backup\_BancheDati accedere alla sotto-cartella Mastro > Documenti
- 2. Selezionare e COPIARE tutti i file presenti.
- 3. Tornare nella cartella 4K, accedere alla sotto-cartella Banche Dati > Mastro > Documenti.
- 4. Incollare i file copiati come al punto 2, confermando la sostituzione degli esistenti.
- 5. Avviare 4K, accedere al profilo Mastro e scegliere il comando Banche Dati > Banca Dati Documenti > Configura Documenti automatica: le BD verranno aggiunte in lista.

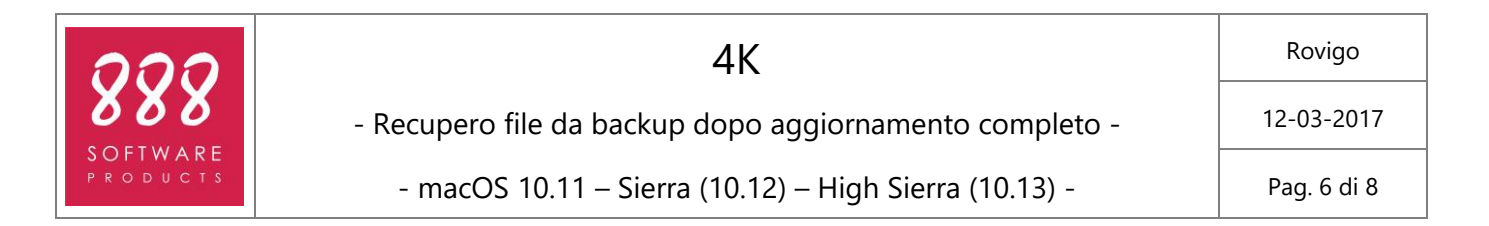

## <span id="page-5-0"></span>**Mastro – Recupero Tabella pesi**

All'interno della cartella Backup\_BancheDati viene copiato tutto il contenuto della cartella BANCHE DATI di 4K, quindi vi si troveranno le quattro cartelle coi nomi degli applicativi di 4K.

Consigliamo il recupero della Tabella Pesi di Mastro 4K (utilizzata per la compilaizone del libretto dei ferri, nella parte di contabilità) solo se nella stessa sono stati aggiunti/modificati dei dati rispetto agli originali, altrimenti conviene lasciare la nuova inserita dall'installatore.

Per recuperare la Tabella Pesi di Mastro:

- 1. Nella cartella di Backup\_BancheDati accedere alla sotto-cartella Mastro > TabellaPesi
- 2. Selezionare e COPIARE il file TabellaPesi.DF1.
- 3. Tornare nella cartella 4K, accedere alla sotto-cartella Banche Dati > Mastro > TabellaPesi.
- 4. Incollare il file copiato come al punto 2, confermando la sostituzione dell'esistente.

#### <span id="page-5-1"></span>**Mastro – Recupero Preferenze**

All'interno della cartella Backup\_Preferenze viene copiato tutto il contenuto della cartella PREFERENZE di 4K, quindi vi si troveranno le quattro cartelle coi nomi degli applicativi di 4K.

Per recuperare le Preferenze di Mastro (Layout di Stampa, Profili di stampa), quindi:

- 1. Nella cartella di Backup\_Preferenze accedere alla sotto-cartella Mastro.
- 2. Selezionare e COPIARE tutti gli elementi presenti.
- 3. Tornare nella cartella 4K, accedere alla sotto-cartella Banche Dati > Preferenze > Mastro.
- 4. Incollare i file copiati come al punto 2, confermando la sostituzione degli esistenti.

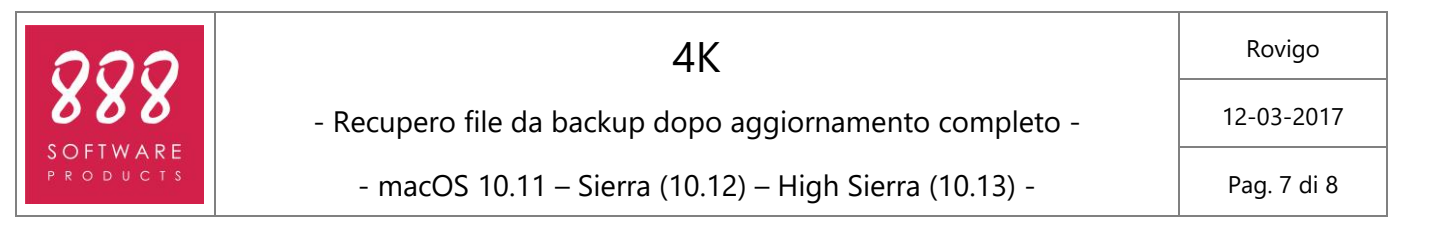

## <span id="page-6-0"></span>**mPlan – Recupero Banca Dati Manutenzioni**

All'interno della cartella Backup\_BancheDati viene copiato tutto il contenuto della cartella BANCHE DATI di 4K, quindi vi si troveranno le quattro cartelle coi nomi degli applicativi di 4K.

Consigliamo il recupero della BD Manutenzioni di mPlan 4K solo se nella stessa sono stati aggiunti/modificati dei componenti rispetto agli originali, altrimenti conviene lasciare la nuova inserita dall'installatore.

Per recuperare la Banca Dati Manutenzioni di mPlan:

- 1. Nella cartella di Backup\_BancheDati accedere alla sotto-cartella mPlan > Manutenzioni
- 2. Selezionare e COPIARE tutti i file presenti.
- 3. Tornare nella cartella 4K, accedere alla sotto-cartella Banche Dati > mPlan > Manutenzioni.
- 4. Incollare i file copiati come al punto 2, confermando la sostituzione degli esistenti.

#### <span id="page-6-1"></span>**mPlan – Recupero Banca Dati Documenti**

All'interno della cartella Backup\_BancheDati viene copiato tutto il contenuto della cartella BANCHE DATI di 4K, quindi vi si troveranno le quattro cartelle coi nomi degli applicativi di 4K.

Consigliamo il recupero della BD Documenti di mPlan 4K solo se nella stessa sono stati aggiunti/modificati dei documenti rispetto agli originali, altrimenti conviene lasciare la nuova inserita dall'installatore.

Per recuperare la Banca Dati Documenti di mPlan:

- 1. Nella cartella di Backup\_BancheDati accedere alla sotto-cartella mPlan > Documenti
- 2. Selezionare e COPIARE tutti i file presenti.
- 3. Tornare nella cartella 4K, accedere alla sotto-cartella Banche Dati > mPlan > Documenti.
- 4. Incollare i file copiati come al punto 2, confermando la sostituzione degli esistenti.

#### <span id="page-6-2"></span>**mPlan – Recupero Preferenze**

All'interno della cartella Backup\_Preferenze viene copiato tutto il contenuto della cartella PREFERENZE di 4K, quindi vi si troveranno le quattro cartelle coi nomi degli applicativi di 4K.

Per recuperare le Preferenze di mPlan (Layout di Stampa, Profili di stampa), quindi:

- 1. Nella cartella di Backup\_Preferenze accedere alla sotto-cartella mPlan.
- 2. Selezionare e COPIARE tutti gli elementi presenti.
- 3. Tornare nella cartella 4K, accedere alla sotto-cartella Banche Dati > Preferenze > mPlan.
- 4. Incollare i file copiati come al punto 2, confermando la sostituzione degli esistenti.

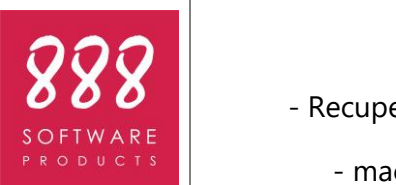

4K

12-03-2017

# <span id="page-7-0"></span>**cPlan – Recupero Banca Dati Produttività**

All'interno della cartella Backup\_BancheDati viene copiato tutto il contenuto della cartella BANCHE DATI di 4K, quindi vi si troveranno le quattro cartelle coi nomi degli applicativi di 4K.

Consigliamo il recupero della BD Produttività di cPlan 4K solo se nella stessa sono stati aggiunte/modificate delle lavorazioni rispetto alle originali, altrimenti conviene lasciare la nuova inserita dall'installatore.

Per recuperare la Banca Dati Produttività di cPlan, quindi:

- 1. Nella cartella di Backup\_BancheDati accedere alla sotto-cartella cPlan > Produttività
- 2. Selezionare e COPIARE tutti i file presenti.
- 3. Tornare nella cartella 4K, accedere alla sotto-cartella Banche Dati > cPlan > Produttività.
- 4. Incollare i file copiati come al punto 2, confermando la sostituzione degli esistenti.

## <span id="page-7-1"></span>**cPlan – Recupero Preferenze**

All'interno della cartella Backup\_Preferenze viene copiato tutto il contenuto della cartella PREFERENZE di 4K, quindi vi si troveranno le quattro cartelle coi nomi degli applicativi di 4K.

Per recuperare le Preferenze di cPlan (Layout di Stampa, Profili di stampa), quindi:

- 1. Nella cartella di Backup\_Preferenze accedere alla sotto-cartella cPlan.
- 2. Selezionare e COPIARE tutti gli elementi presenti.
- 3. Tornare nella cartella 4K, accedere alla sotto-cartella Banche Dati > Preferenze > cPlan.
- 4. Incollare i file copiati come al punto 2, confermando la sostituzione degli esistenti.

#### **888 Software Products**

Supporto Tecnico